# LINE Messaging API 申請教學

### [註冊與登入] 請先申請Line帳戶、並綁定電子郵件

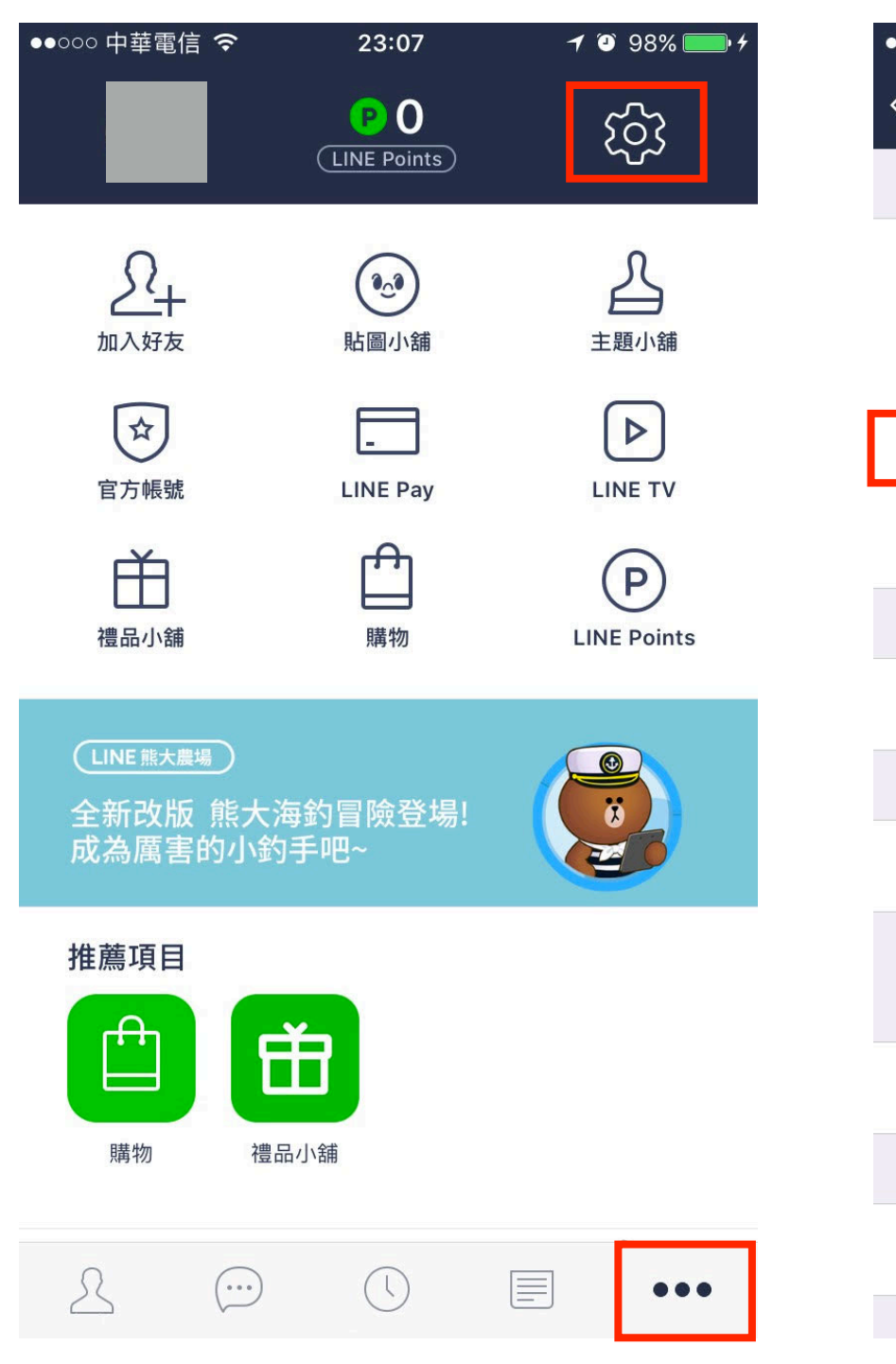

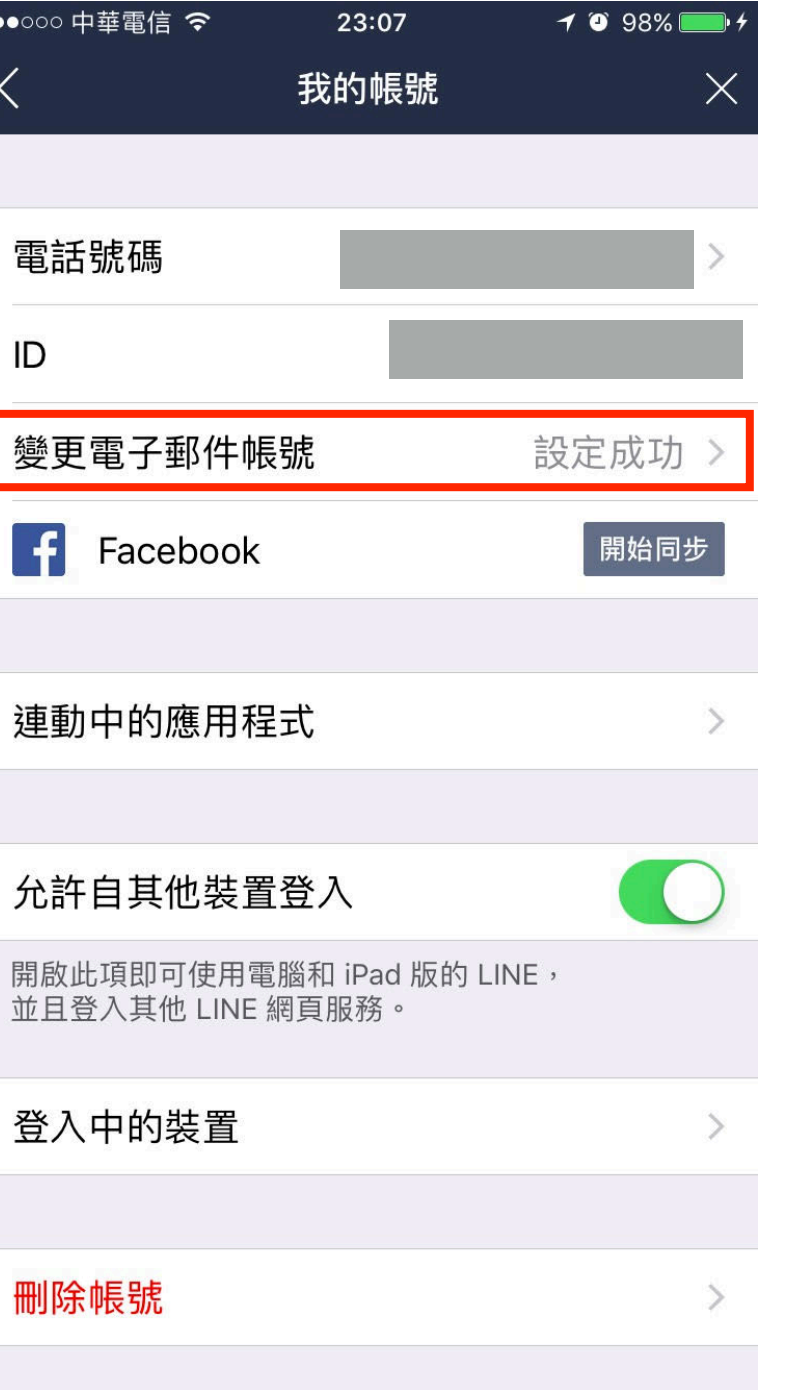

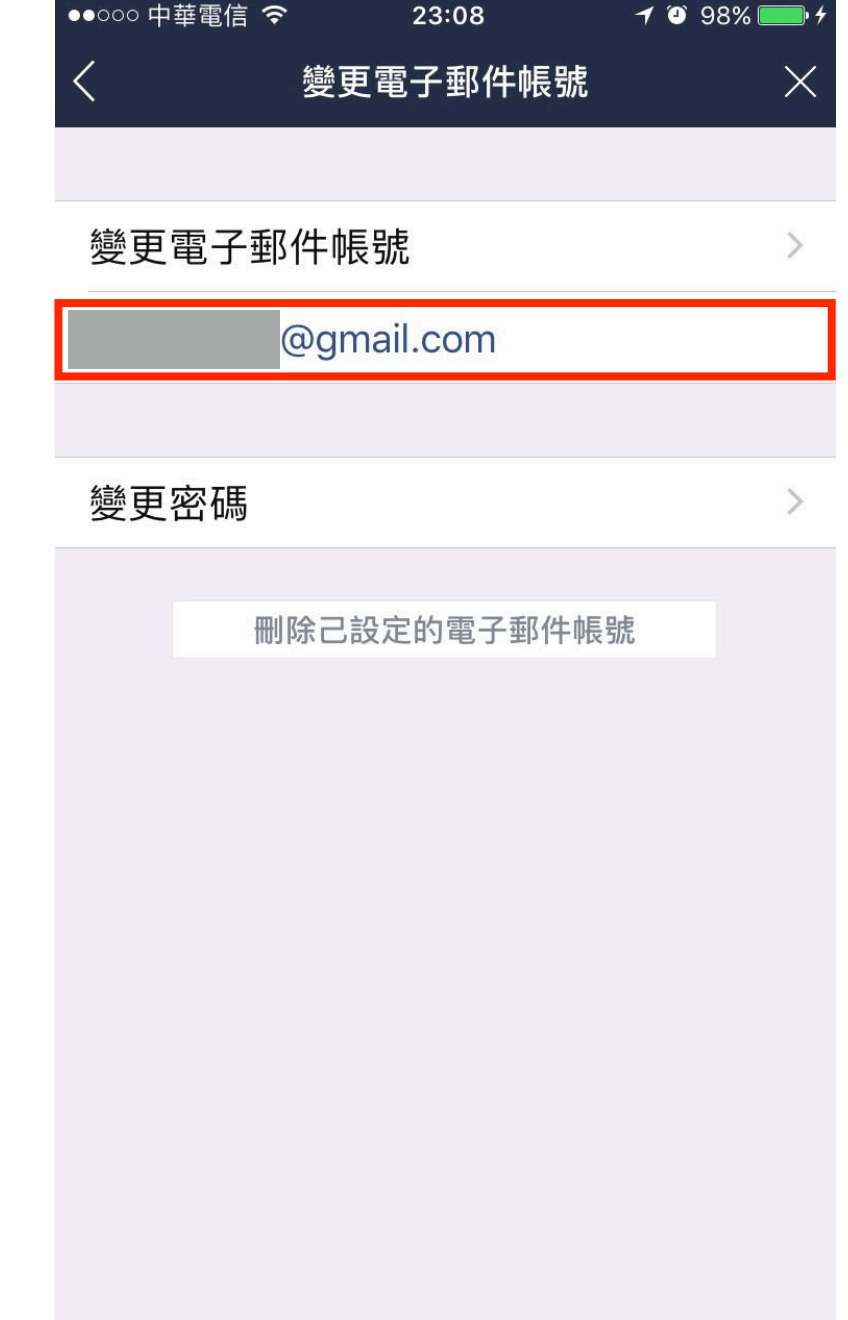

# [註冊與登入] LINE Business Center > 開始使用 Developer Trial <https://business.line.me/zh-hant/services/bot>

登入

#### **LINE BUSINESS CENTER**

首頁 帳號清單 最新資訊 服務 工具

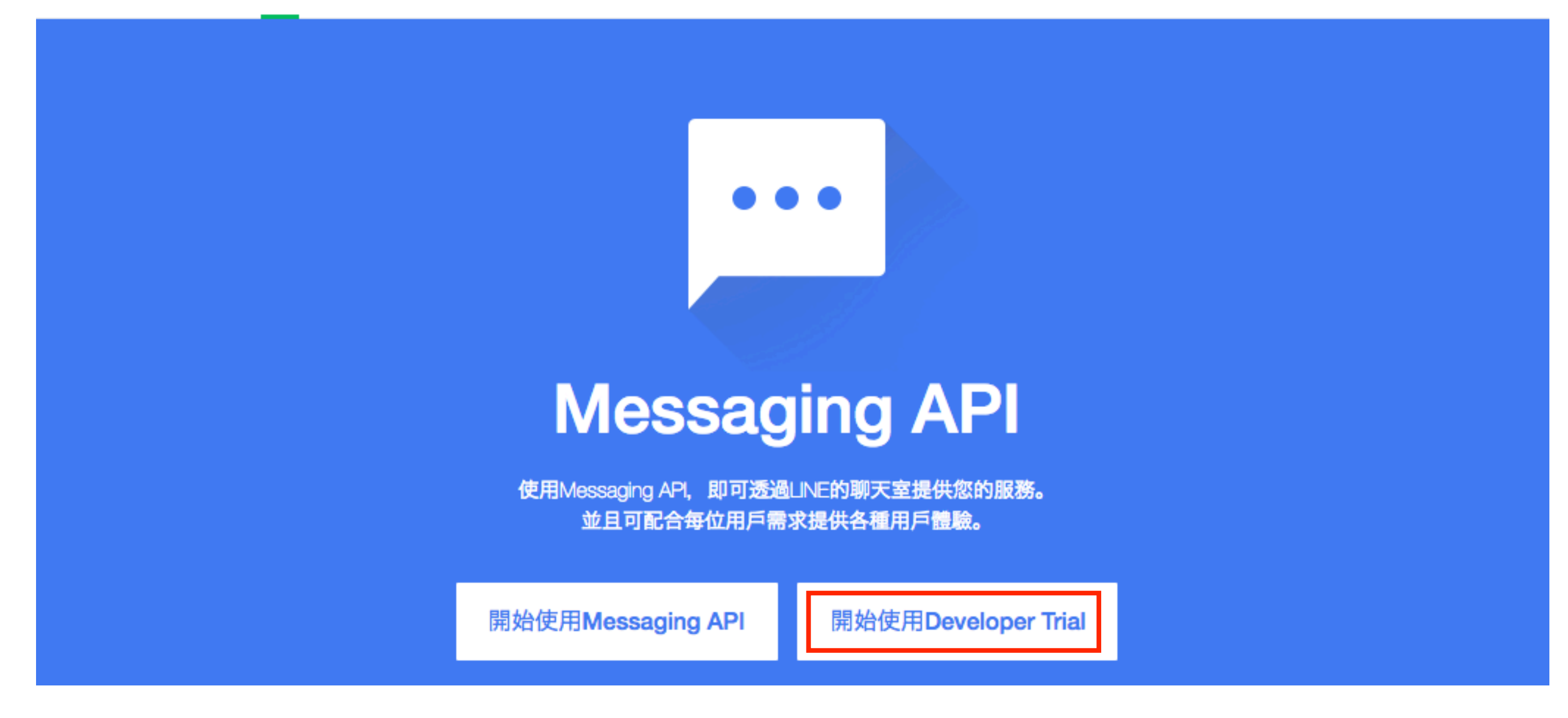

### [註冊與登入] 登入LINE綁定之電子郵件、手機LINE輸入驗證碼

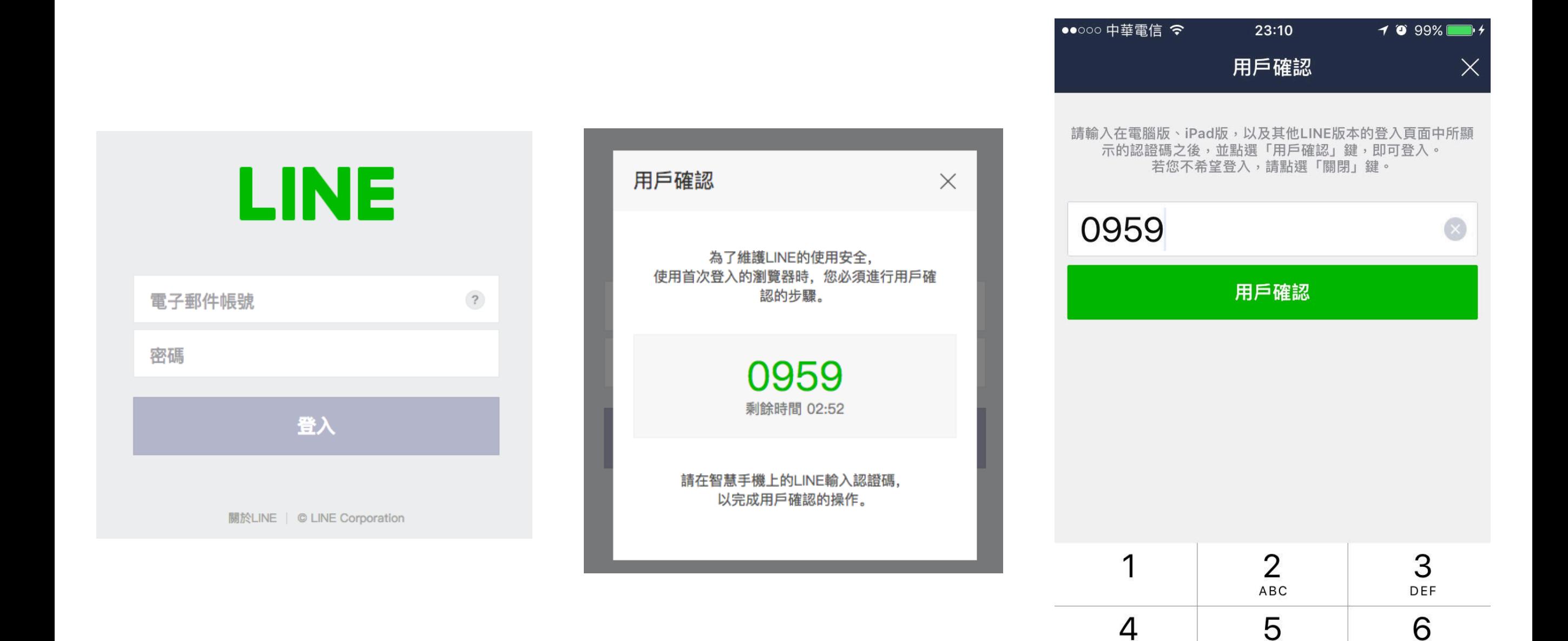

GHI

7 PQRS JKL

8

TUV

 $\overline{O}$ 

**MNO** 

9

WXYZ

 $\circledcirc$ 

#### [註冊與登入] 建立Business Center帳號

#### **LINE BUSINESS CENTER**

#### 建立帳號

請輸入您要在Business Center使用的電子郵件帳號。 系統將傳送內含註冊用連結的郵件至您所設定的電子郵件帳號。 設有郵件遞送限制的用戶、請設定為可接收來自@line.me網域的郵件。

**@gmail.com** 

服務條款 隱私權政策 請於同意上述內容後、開始建立帳號。

同意上述規定並前往下一步

# [註冊與登入] 建立帳號後,會發送註冊連結至前頁填入的電子信箱 需要收信才能完成註冊

**LINE BUSINESS CENTER** 

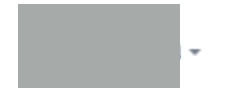

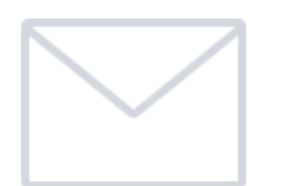

已傳送註冊用連結至 請至收件匣確認後, 於24小時內點擊內文所記載的網址。

#### 「註冊與登入1

# 至信箱收信, 點擊LINE Business Center 註冊用網址 點選後會導向「建立公司經營者」的頁面

LINE Business Center註冊用網址通知 로 년  $\Box$ 收件匣 x 23:17 (2分鐘前) ☆ LINE Business Center <do not reply@line.me>  $\stackrel{\scriptscriptstyle{0}}{\scriptscriptstyle{-}}$ 寄給 我 回

#### LINE Business Center註冊用網址通知

感謝您註冊LINE Business Center。 請前往註冊用網址,輸入您的個人資料及公司 / 經營者資訊。

#### 【LINE Business Center註冊用網址】

https://business.line.me/zh-hant/accounts/migration/input?key=o-81q3kfA2& entry=botapi devtrial ※本網址在郵件送出後24小時內有效。

#### 【聯絡我們】

若您對申請內容有任何疑問,請由此與我們聯繫。 https://contact.line.me/zh-hant/11556

提醒您,本郵件為LINE Business Center系統自動傳送, 請勿直接回信,謝謝。

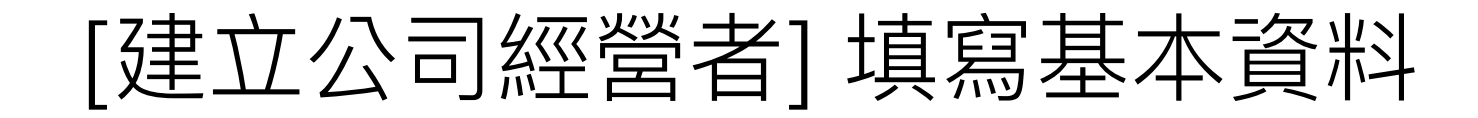

#### **LINE BUSINESS CENTER The Company**

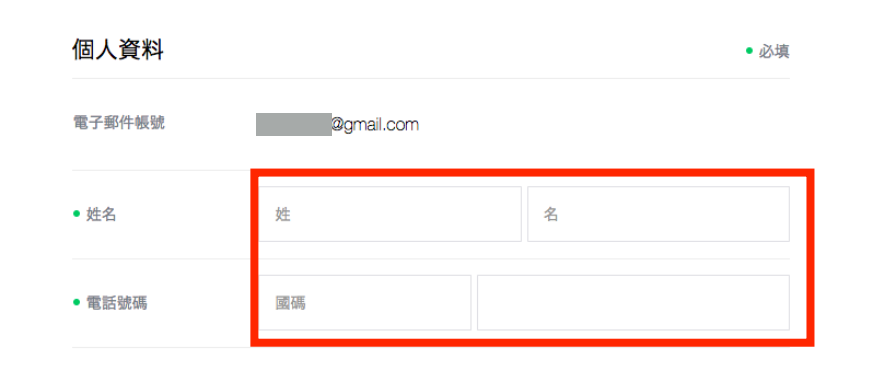

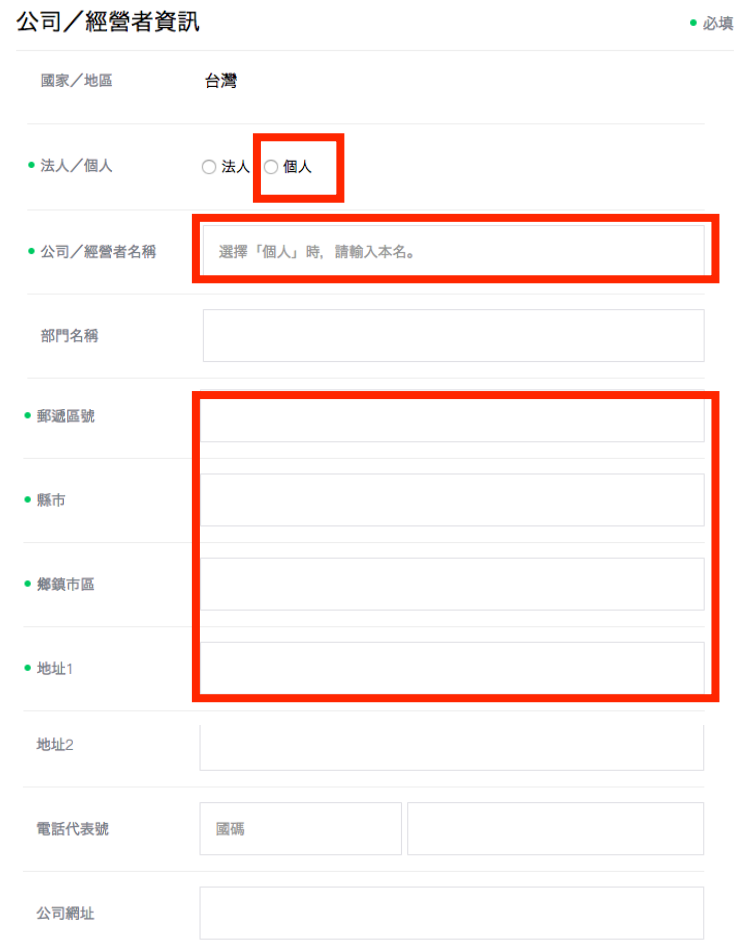

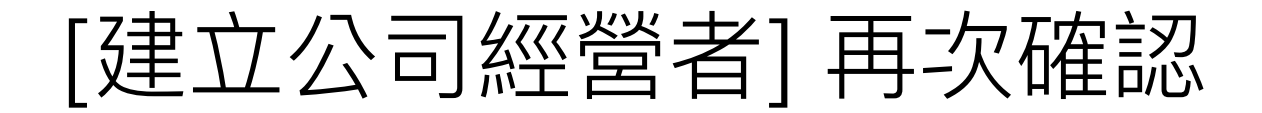

**Contract Contract** 

#### **LINE BUSINESS CENTER**

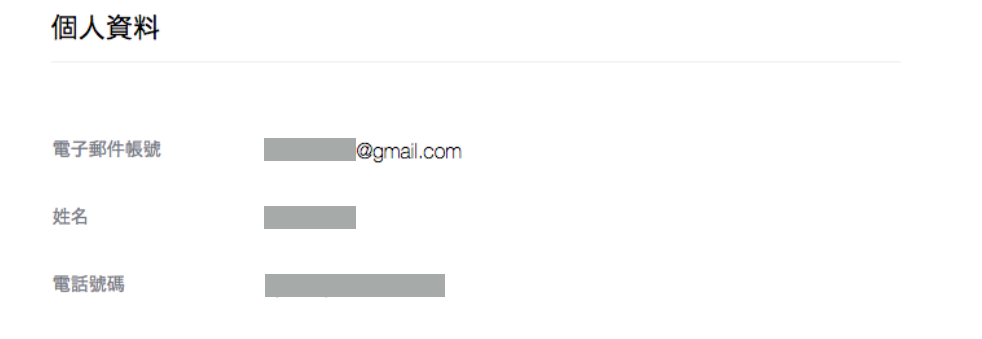

#### 公司/經營者資訊

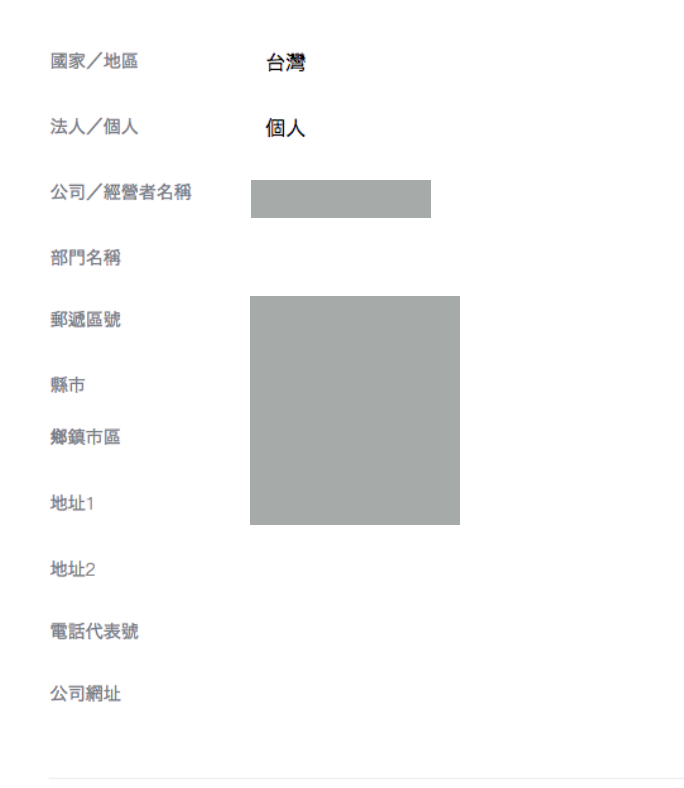

完成 編輯

### [建立公司經營者] 公司經營者帳號建立完成 點選後會導向「申請API」的頁面

#### **LINE BUSINESS CENTER**

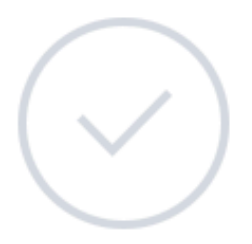

帳號建立完成。 請開始善用Business Center吧。

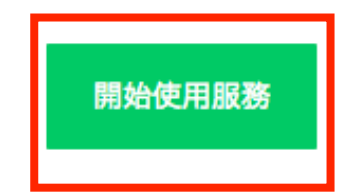

### [申請API] 填寫帳號名稱、業種 帳號名稱:機器人在LINE上所顯示的名稱,之後仍可修改

#### **LINE BUSINESS CENTER**

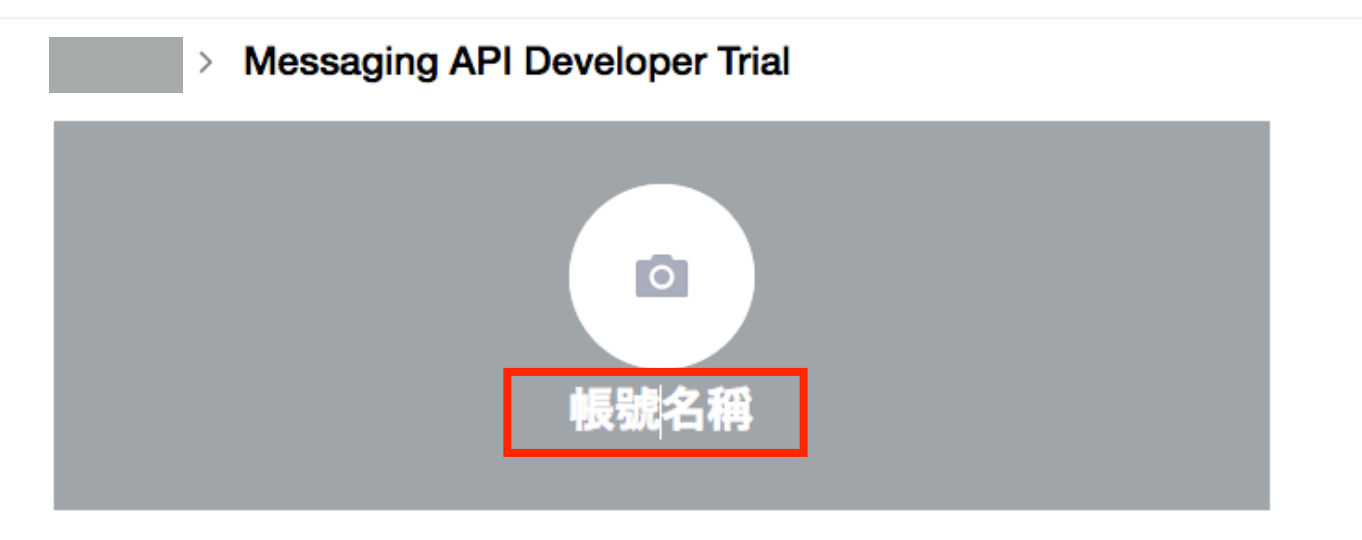

請設定商用帳號的圖片及帳號名稱。 可使用的圖片容量最大為3MB, 且支援JPEG、PNG、GIF、BMP格式。

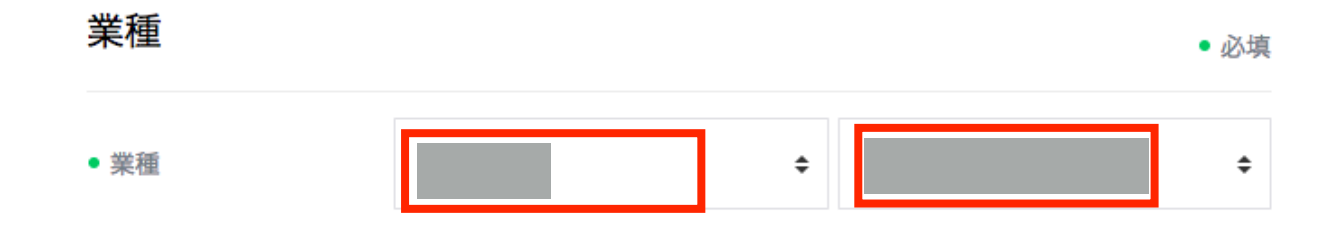

LINE@使用條款 Messaging API (Developer Trial) 使用條款

請於同意上述內容後再進行申請。

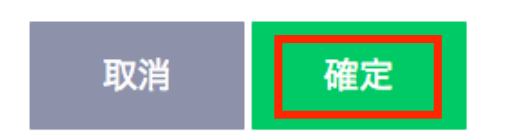

### [申請API] 再次確認

#### **LINE BUSINESS CENTER**

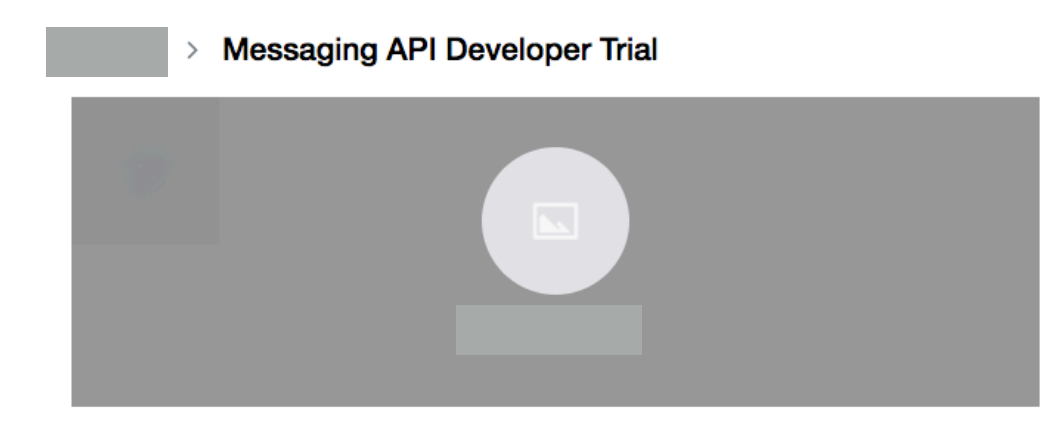

#### 公司/經營者資訊

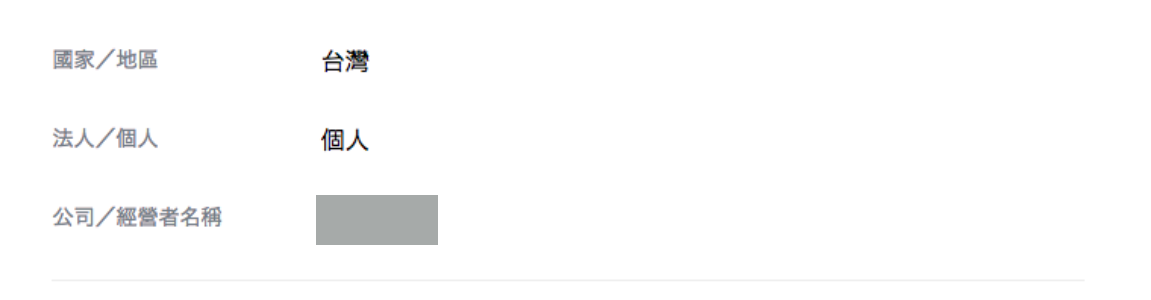

業種

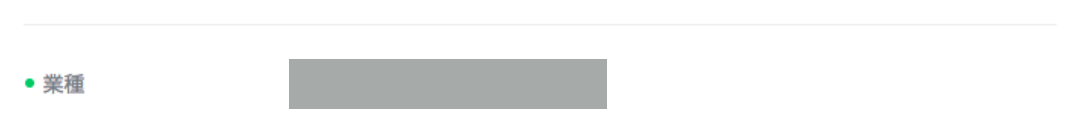

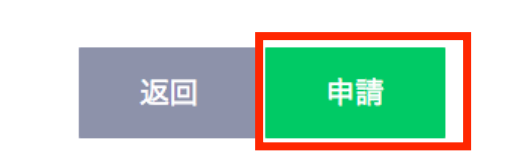

# [申請API] 申請成功 點選後會導向「LINE@MANAGER」的頁面

**LINE BUSINESS CENTER** 

#### 感謝您申請使用!

Messaging API已申請完成。 請透過LINE@MANAGER設定帳號。 請透過LINE Developers設定Channel。

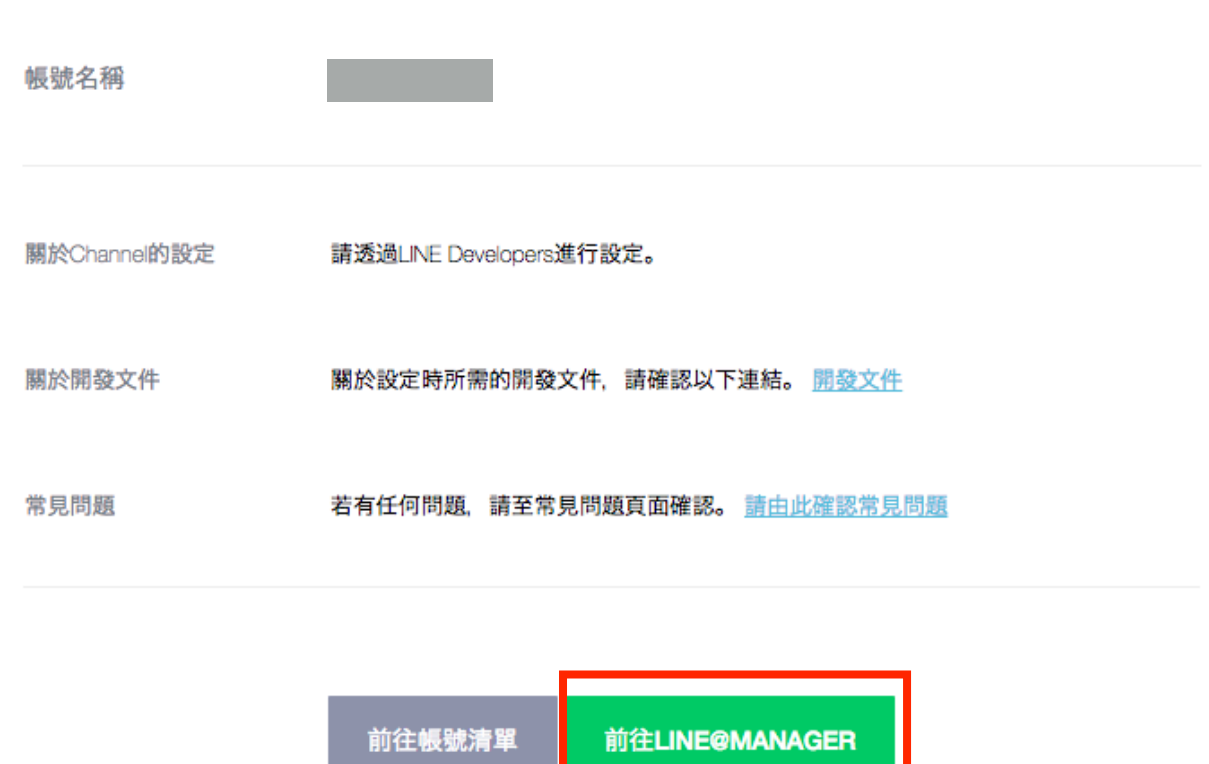

### [LINE@MANAGER] 啟用API

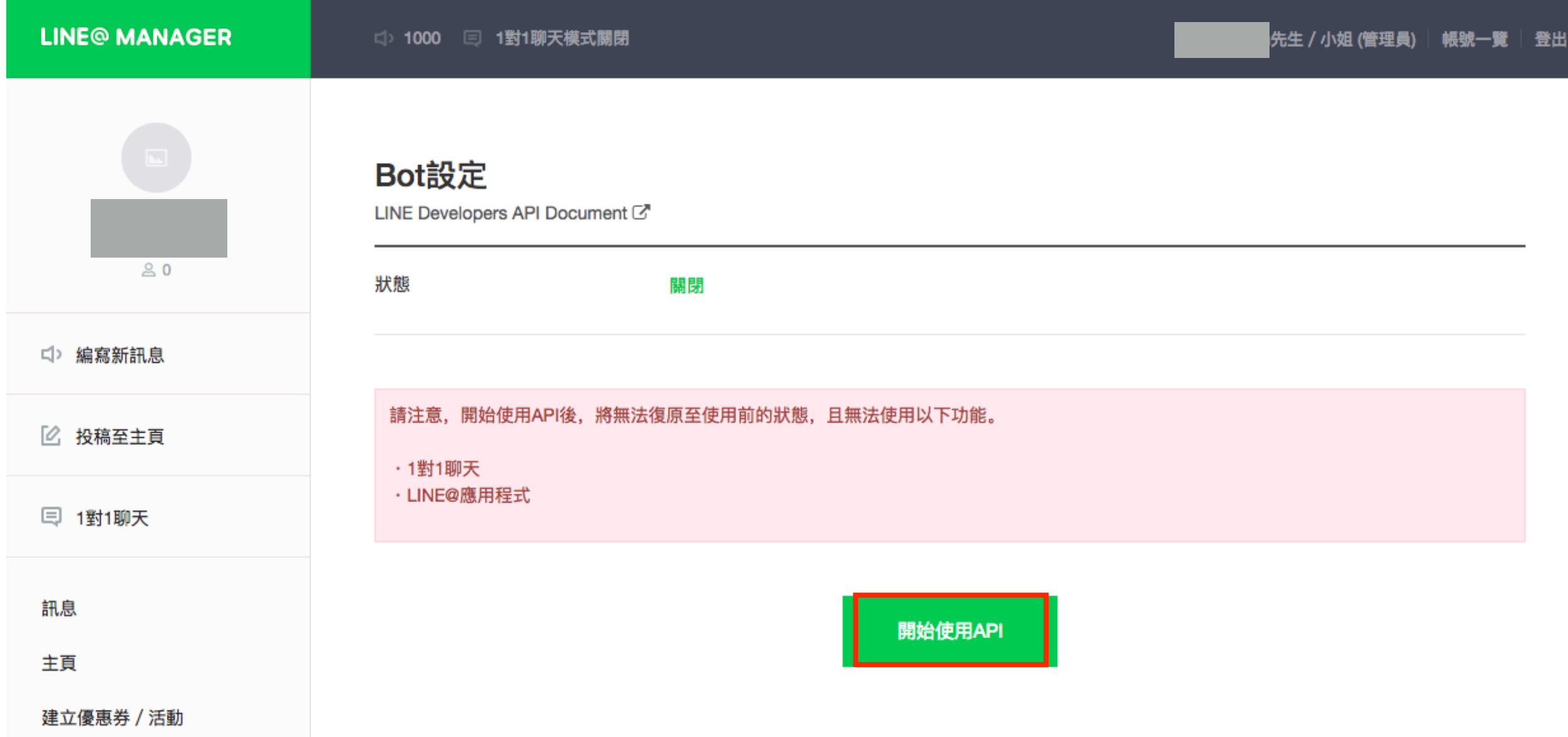

### [LINE@MANAGER] 再次確認

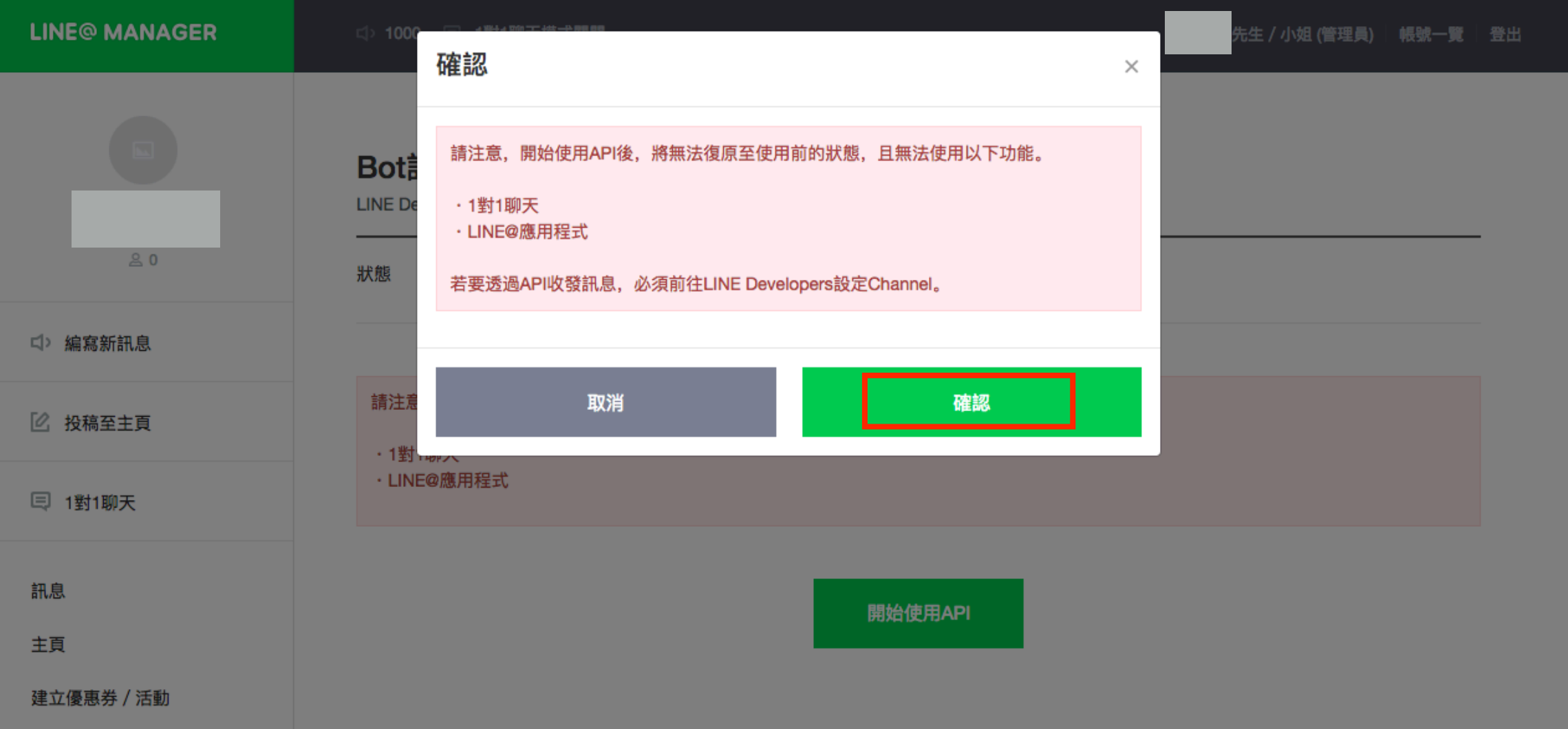

### [LINE@MANAGER] 確認成功

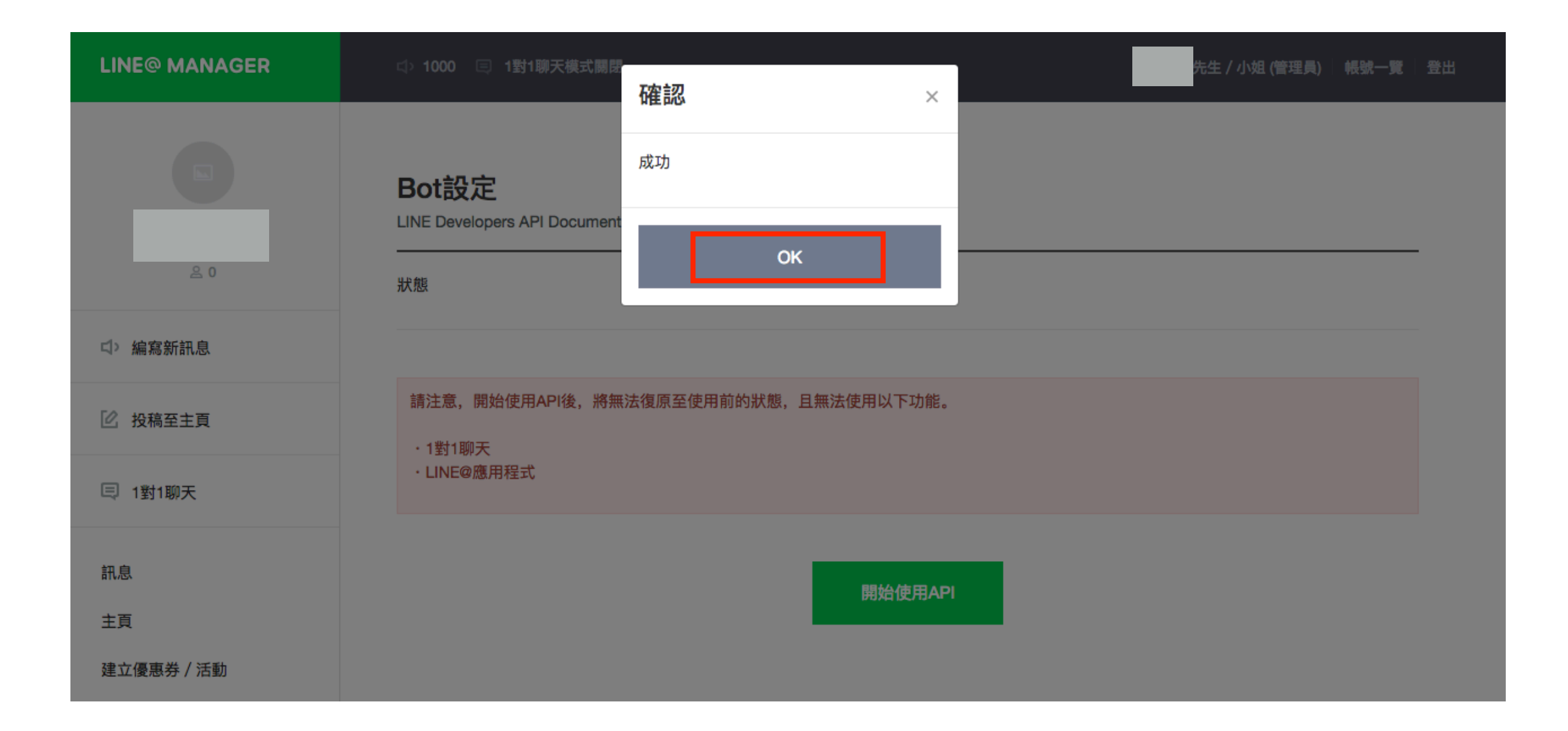

### [LINE@MANAGER] Bot設定與儲存

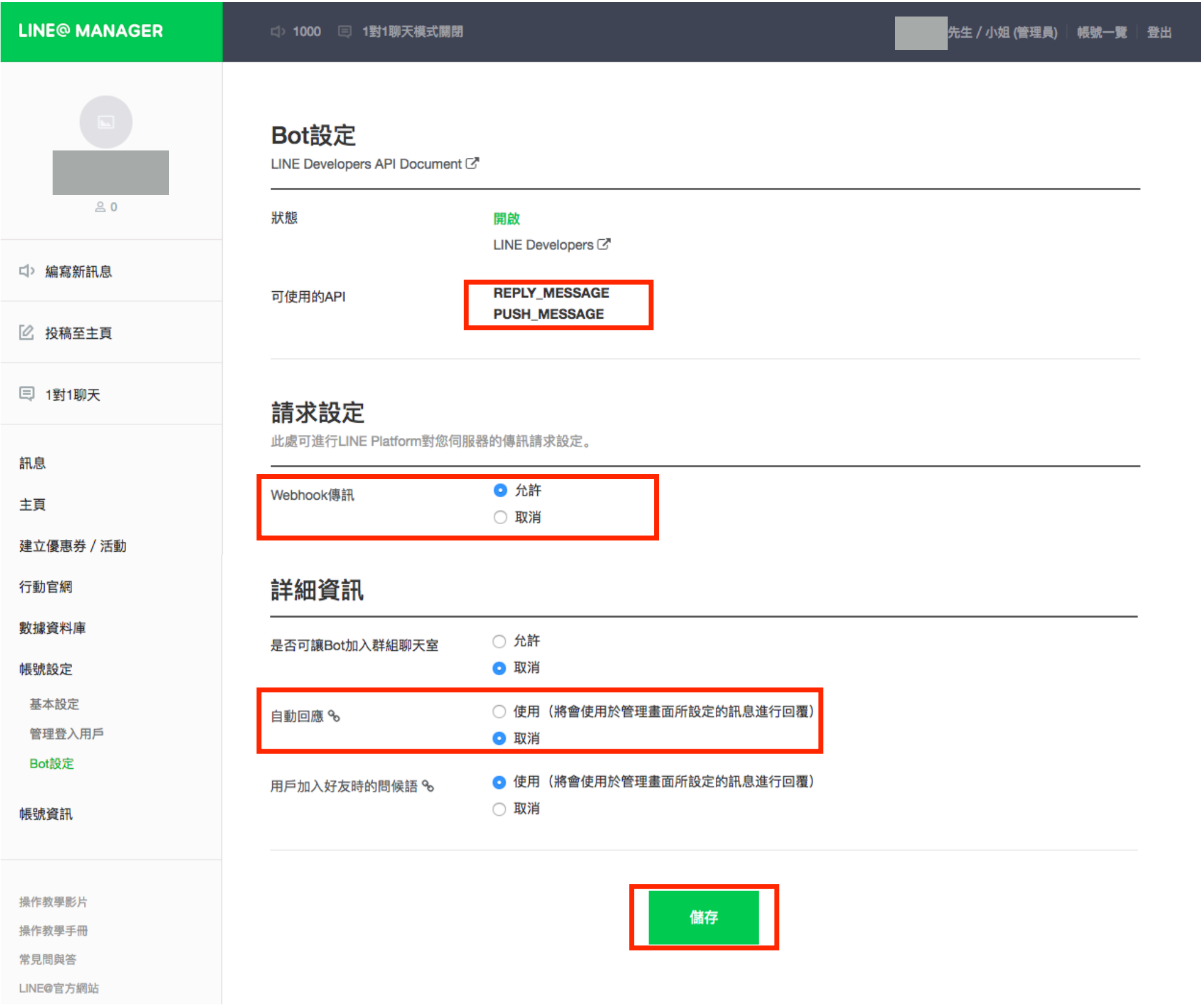

#### 請於填寫報名表單時附上以下畫面截圖

務必注意以下內容是否正確:

- 可使用的API 包含 REPLY\_MESSAGE、PUSH\_MESSAGE
- 允許 Webhook 傳訊

**LINE@官方網站** 

- 取消 ⾃動回應

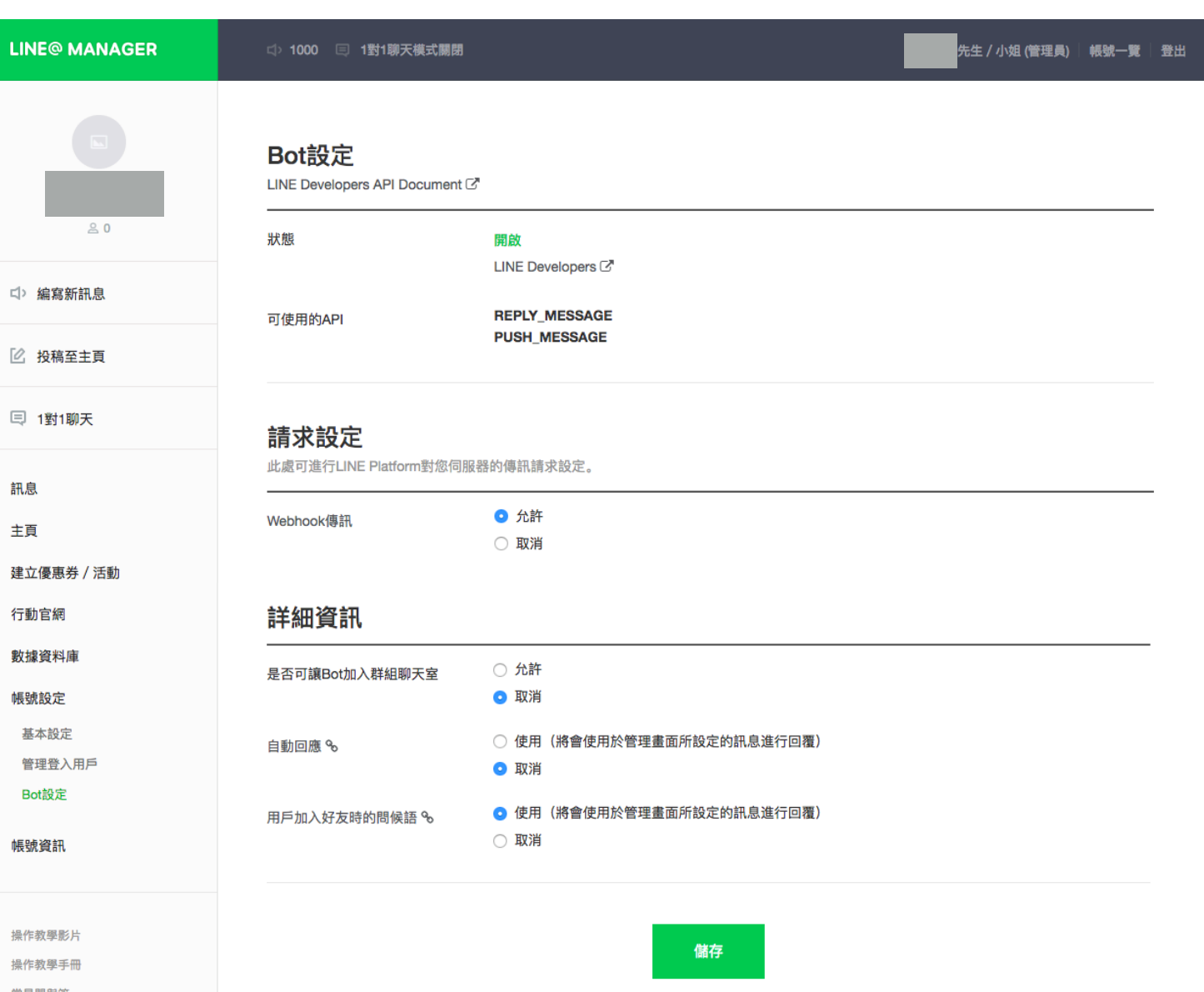

#### [常見問題]

我已經有Business Center帳號,也申請了Messaging API 怎麼進入 LINE@MANAGER 的頁面?

- 1. 同之前 [註冊與登入]
	- LINE Business Center > 開始使用 Developer Trial
	- 登入LINE綁定之電子郵件、手機LINE輸入驗證碼
- 2. 帳號清單>選擇所申請的API>LINE@MANAGER
- 3. 帳號設定>Bot設定

**LINE BUSINESS CENTER** 

工具

所有帳號

帳號清單

您的帳號

LINE@

**Messaging API** 

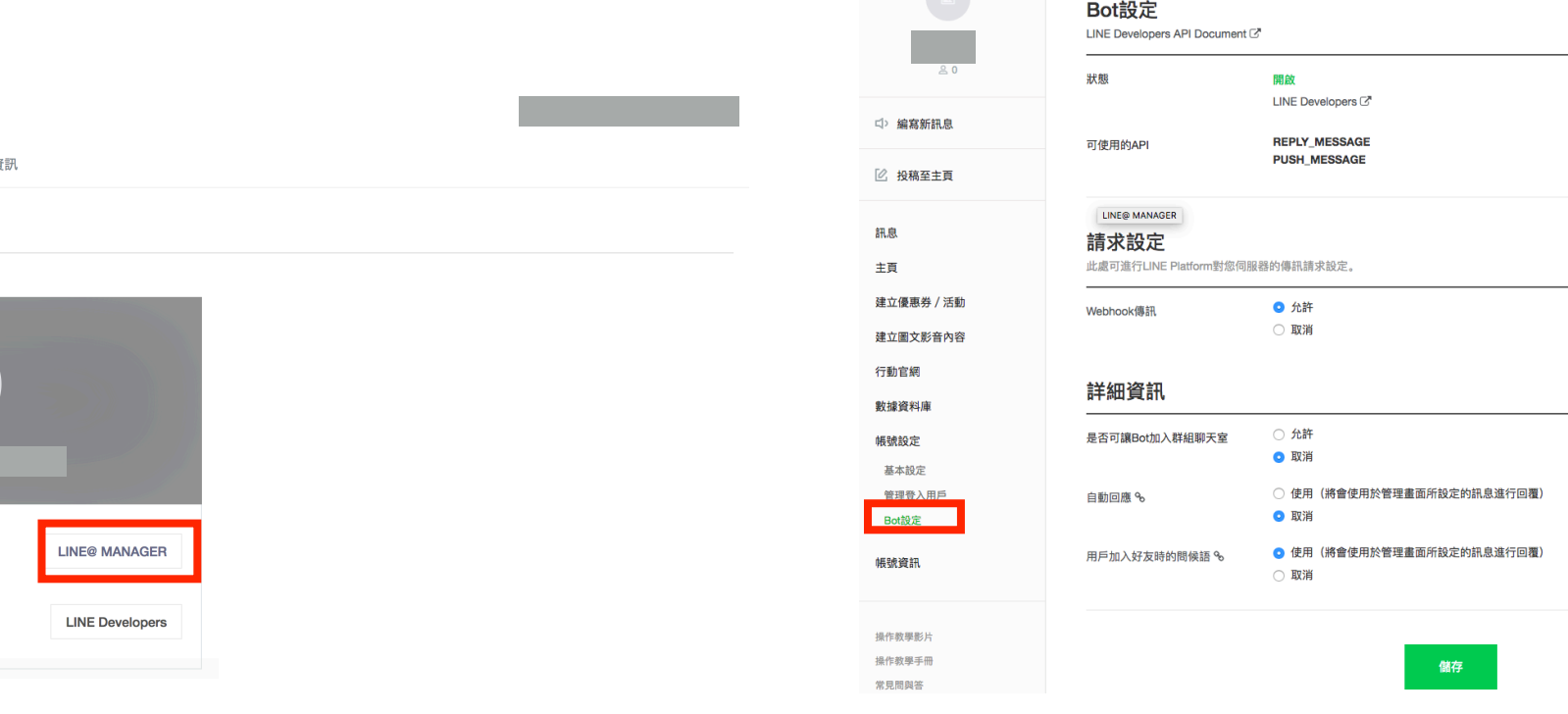

#### [常見問題]

# 我已經有Business Center帳號, 怎麼再新增一個 Messaging API?

#### 1. 同之前 [註冊與登入]

- LINE Business Center > 開始使用 Developer Trial
- 登入LINE綁定之電子郵件、手機LINE輸入驗證碼
- 2. 選擇公司/經營者後,同之前[申請API]之步驟

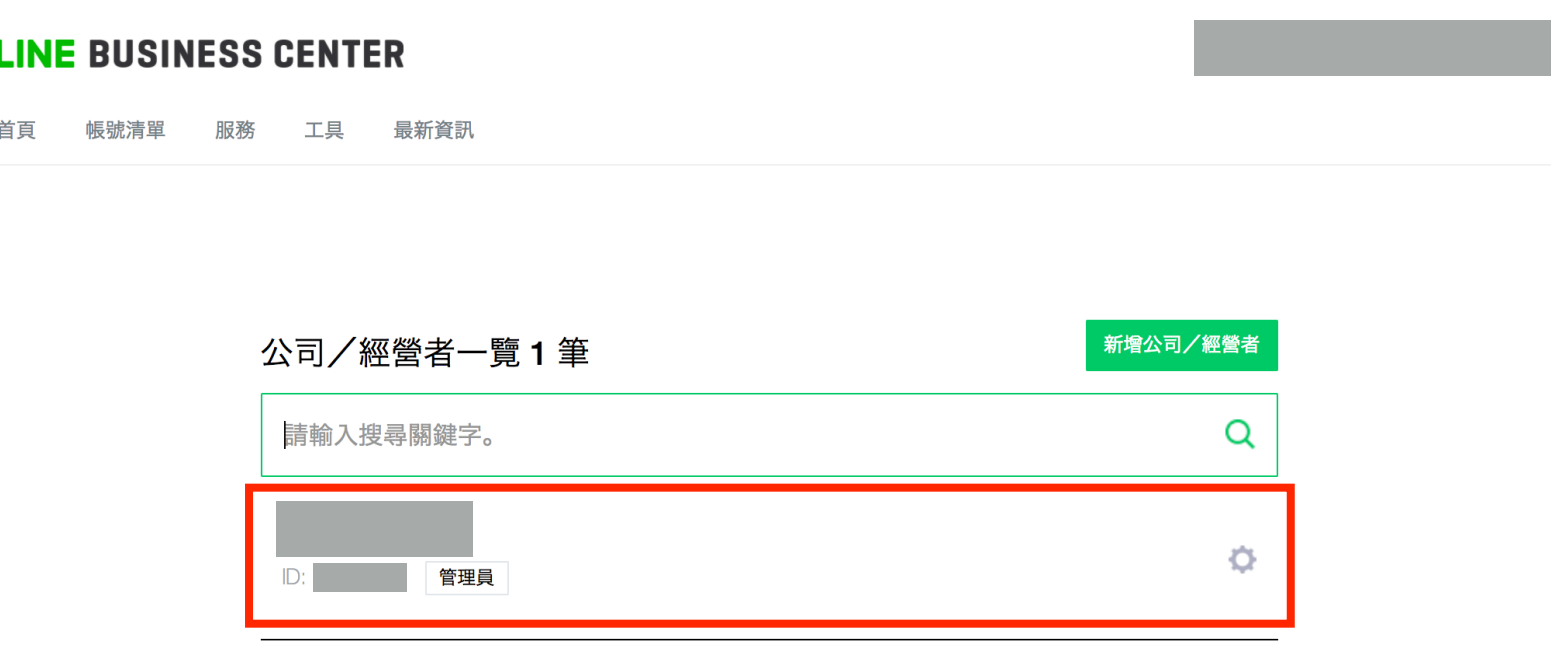